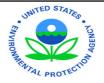

# Electronic Notice of Intent (eNOI)

## Pesticide General Permit

A Guide for NOI Submission for the PGP

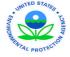

# Introduction: Frequently Asked Questions (Is an eNOI necessary?) and Helpful Information

This document is designed to guide you through the process of submitting your *electronic Notice of Intent (eNOI)* for compliance with *Pesticide General Permit (PGP)* coverage using the EPA's Central Data Exchange (CDX). If you have questions about whether or not you are required to submit the NOI, or other questions relating to any part of the NOI PGP process, visit EPA's website for the PGP at <a href="www.epa.gov/npdes/pesticides">www.epa.gov/npdes/pesticides</a>. Also, an online interactive tool is available to help pesticide operators determine if their eligibility and requirements under the PGP; please visit:

http://cfpub.epa.gov/npdes/pesticides/prtool.cfm

The best place to find information about the permit is the NPDES page of the EPA Web site: National Pollutant Discharge Elimination System (NPDES)

A troubleshooting section appears at the end of this application to help you.

You will need a CDX account to access the eNOI PGP system. Access CDX here: www.cdx.epa.gov

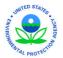

# In This Guide: Steps to Submit the eNOI PGP

# The Ten Steps of Submitting an NOI through the eNOI System:

- i. Relevant Terms and Acronyms
- **1. System Requirements/Browser Settings :** Adjust settings on compatible Internet Browsers to enable the eNOI submission system to operate correctly.
- 2. Registration: Warning Notice, CDX Terms and Conditions, CDX User Information, Organization Information, Identify appropriate program for your organization, add program ID, Edit Account
- 3. My CDX: Log in to your Central Data Exchange (CDX) Account: Enter user information and all requested PGP NOI data
- 4. PGP NOI Interview: Answer questions in online PGP NOI Interview.
- **5. Pest Management Area Page:** Complete all required areas including Map Area Image Upload
- 6. Complete Endangered Species Protection Questionnaire
- 7. Complete Certifier Information
- 8. Complete Review and Editing sections
- 9. Certify, Publish/Send with Certification Key
- 10. Questions and Troubleshooting

# **Relevant Terms and Acronyms**

| Term                          | Acronym | Definition                                                                                                    |
|-------------------------------|---------|----------------------------------------------------------------------------------------------------|
| Owner/Operator/Applicator     |         | Any entity associated with the application of pesticides which results in a discharge to Waters of the United States that meets either of the criteria: (i) any entity who performs the application of a pesticide or who has day-to-day control of the application (ii) any entity with control over the decision to perform pesticide applications including the ability to modify those decisions |
| Submitter/Preparer/Registrant |         | The individual preparing the NOI. This may be the certifier or an individual the certifier designates to prepare the NOI application                                                                                                    |
| Certifier                     |         | The entity authorized to certify the PGP NOI, see Appendix B, Signatory Requirements, for certifier criteria                                                                                                    |

| Term                        | Acronym | Definition                                                                                                    |
|-----------------------------|---------|----------------------------------------------------------------------------------------------------|
| Pesticide General Permit    | PGP     | General permit available for decision-<br>makers who will apply pesticides over<br>waters of the U.S. in areas where EPA i<br>the permitting authority.                                                                                                    |
| Electronic Notice of Intent | eNOI    | Electronic application system used by<br>the applicants applying for permit<br>coverage under EPA's PGP                                                                                                    |
| Central Data Exchange       | CDX     | Point of entry on the Environmental<br>Information Exchange Network<br>(Exchange Network) for environmental<br>data exchanges to the Agency. A CDX<br>account is required to access the eNOI                                                                                             |
| Pest Management Area        | PMA     | The area of land, including any water, for which an Operator has responsibility and is authorized to conduct pest management activities as covered by this permit (e.g., for an Operator who is a mosquito control district, the pest management area is the total area of the district) |

| Term                              | Acronym | Definition                                                                                                    |
|-----------------------------------|---------|----------------------------------------------------------------------------------------------------|
| Employer Identification Number    | EIN     | 9 digit tax identification number<br>assigned by the Internal Revenue<br>Service (IRS)                                                                           |
| National Marine Fisheries Service | NMFS    | U.S. federal agency responsible for the stewardship of the U.S. living marine resources and their habitat                                                        |
| Endangered Species Act            | ESA     | An act that provides for the conservation and protection of ecosystems and the threatened and endangered species which are parts of the ecosystems               |
| Clean Water Act                   | CWA     | Establishes the basic structure for regulating discharges of pollutants into the waters of the United States and regulating quality standards for surface waters |
| Program ID                        |         | Two-letter state abbreviation                                                                                                    |

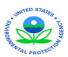

# 1. System Requirements/Browser Settings

Two Internet browser settings are required for the eNOI submission to work properly on your supported browser: **TLS 1.0** and **native XMLHTTP support**. These steps may vary according to your browser version.

- Internet Explorer Go to Tools > Internet Options > Advanced > Enable native XMLHTTP support (see last slide for screenshot)
- Google Chrome (only need to select TLS 1.0 for this browser) —
  Go to Tools (picture located at upper right hand corner) > Options >
  Under the Hood > Network (Change Proxy Settings) > Advanced > Use
  TLS 1.0
- Mozilla Firefox (only need to select TLS 1.0 for this browser) —
  Go to Tools > Options > Advanced > Encryption

### **Enter MyCDX at**

http://epacdx.net/epa home.asp

□ Click

'Register

with CDX'

if you do not

have a CDX

account.

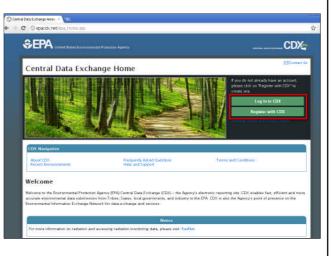

# 2.1 Registration: Privacy Statement If you click 'Log in to CDX' and then click Registration, then you will see the Privacy Statement. Click 'Click here to continue' to continue to terms and conditions. If you click 'Register with CDX' you will be directed to the Terms and Conditions page. EPA United States Environmental Protection Agency Registration Registration Registration Prequently Asked Questions Help & Support COX Home Terms & Conditions Help & Support COX Home Terms & Conditions Last updated on September 15, 2011. URL: https://dev.epacdk.net/SSL/CDX/regwarning.asp

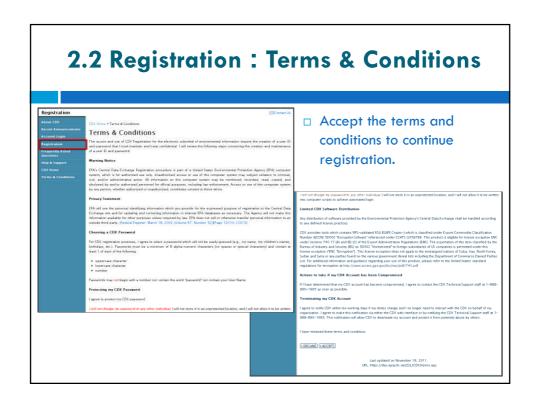

# 

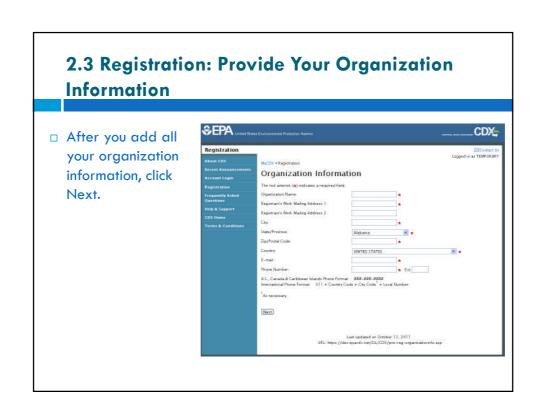

# 2.4 Registration: Choose Electronic Notice of Intent (eNOI) and click Add

| MyCDX » Registration |                                                                                      |  |
|----------------------|--------------------------------------------------------------------------------------|--|
| Add                  | Program                                                                              |  |
|                      |                                                                                      |  |
| 0                    | Assessment Cleanup and Redevelopment Exchange System (ACRES)                         |  |
| 0                    | Aircraft Reporting and Compliance System (ARCS)                                      |  |
| 0                    | Submissions for Chemical Safety and Pesticide Programs (CSPP)                        |  |
| 0                    | Environmental Appeals Board (EAB)                                                    |  |
| 0                    | Audit Policy Self-Disclosure (eDisclosure)                                           |  |
| 0                    | NEPA Electronic Filing System (e-NEPA)                                               |  |
| •                    | Electronic Notice of Intent (eNOI)                                                   |  |
|                      | Facility Registry System – Update Service (FRS-US)                                   |  |
| 0                    | Great Lakes Environmental Database Query System (GLENDA)                             |  |
| 0                    | EPA Internet On Boarding Application (iBoard)                                        |  |
| 0                    | Exchange Network Grant Semi-Annual Reporting Forms (IEPB)                            |  |
| 0                    | Lead-Based Paint Program (LEAD)                                                      |  |
| 0                    | 3rd Party Validation Test Application (LEXIS)                                        |  |
| 0                    | LT2: LT2, Stage 2, and IDSE Plan/Report Entry (LT2)                                  |  |
| 0                    | National Environmental Methods Index Contaminants (NEMI-CBR)                         |  |
| 0                    | Ozone Depleting Substances (ODS)                                                     |  |
| 0                    | Office of Transportation Air Quality DC FUEL Program (OTAQDCFUEL)                    |  |
| 0                    | Office of Transportation and Air Quality EPA Moderated Transaction System (OTAQEMTS) |  |
| 0                    | Office of Transportation and Air Quality Fuels Registration (OTAQREG)                |  |
| 0                    | Cellulosic Biofuel Waiver Credits Pay.gov Application (OTAQWaiverCredits)            |  |

### 2.5 Registration: Add Program ID

□ Enter two-letter state abbreviation (i.e., ID, NM) in the Program ID text box and click Add.

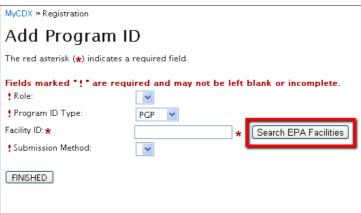

# 2.6 Registration: Program ID You may search for the Program ID within the EPA facilities files. Search EPA Facilities Find Existing Facility Use the 17 & ke yo move from field to field. EPA Registry ID Facility Name: Facility Address: Ciny: State: ZiP Code: Get Facility Details Cancel For more advanced searching options, please locate your EPA Registry ID using EPA's Envirolates Search.

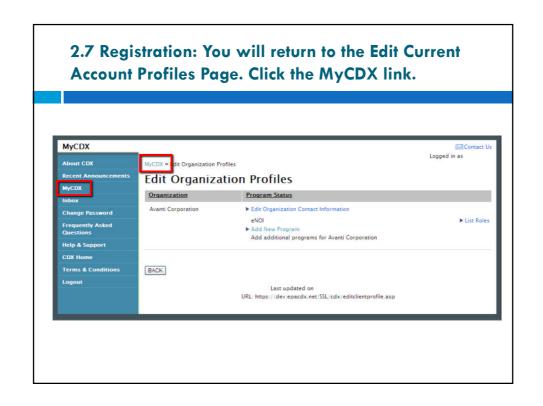

# 2.8 Registration: My CDX: Click on eNOI listed under Available Account Profiles.

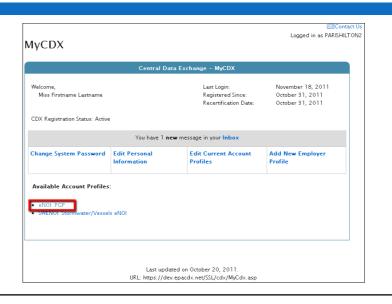

If you have logged out, you may log back in using the CDX account you have just created.

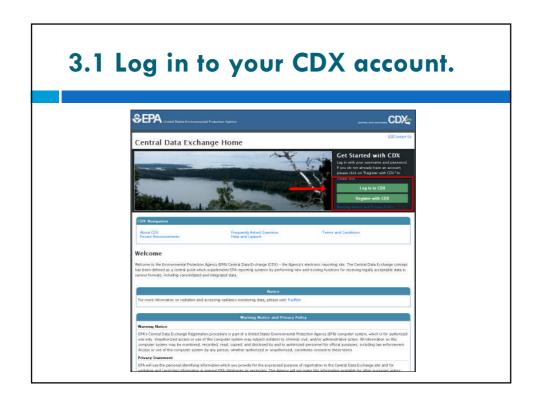

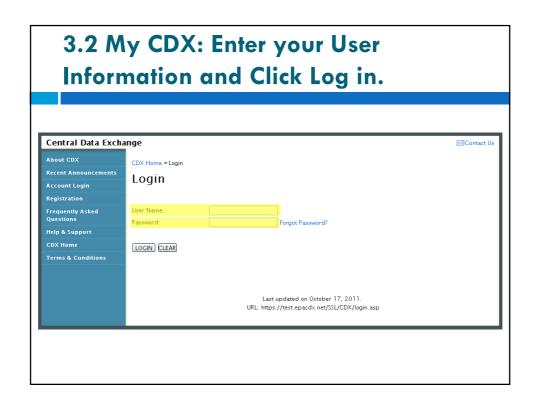

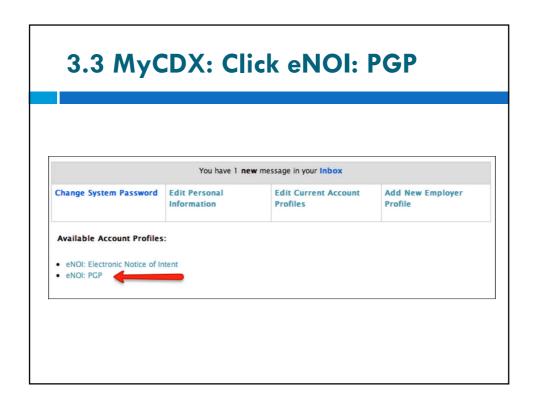

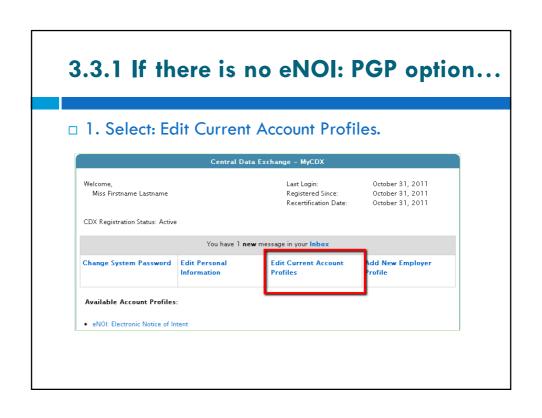

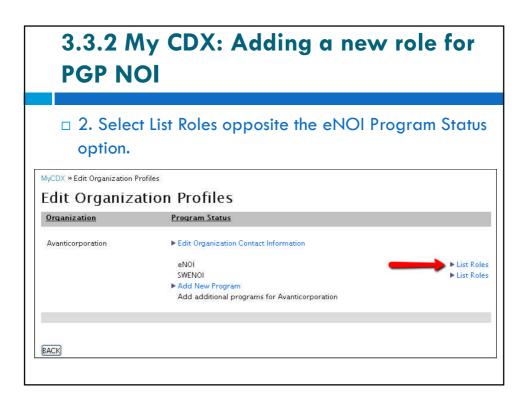

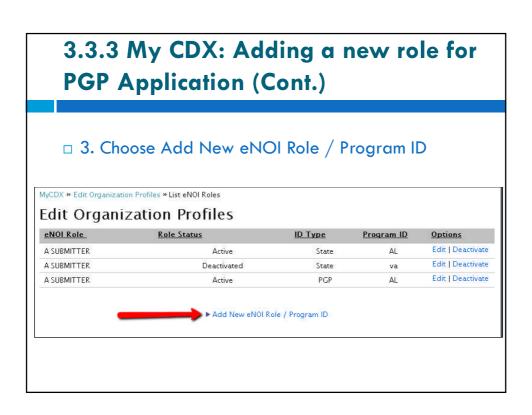

# 3.4 My CDX: Adding a new role for PGP Application (Cont.)

- □ Select PGP for Program ID Type and provide the information for role, Program ID, and Submission Method. Click Add.
- □ After you click Add, eNOI: PGP should now appear on the MyCDX homepage under Available Account Profiles.
- □ You will click eNOI: PGP on the MyCDX page to proceed.

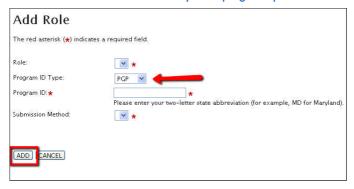

# 4.1 Choose Pesticide General Permit (PGP) Notice of Intent (NOI).

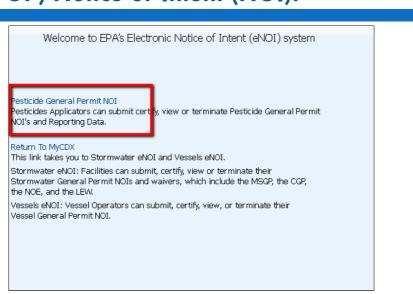

### 4.2 You will proceed to the Landing Page for the PGP's NOIs where you can select permits for which you will certify, edit, or load NOIs. □ If you have already entered information for an NOI under the PGP, you may search for it by providing the Permit Number OR the Operator Name, EIN, and Operator Status. ☐ If you have not entered any information previously, click Start PGP NOI. NOTICE OF INTENT (NOI) OF COVERAGE UNDER THE PESTICIDE GENERAL PERMIT (PGP) FOR DISCHARGES FROM THE APPLICATION OF PESTICIDES Start PGP NOI Permit Number: Operator Name: IRS Employer Identification Number (EIN): Operator State: Search View → Certify 1-0 of 0 < > Detach Select Permit Number Operator Name Operator Type Status Operator State Total PMAs

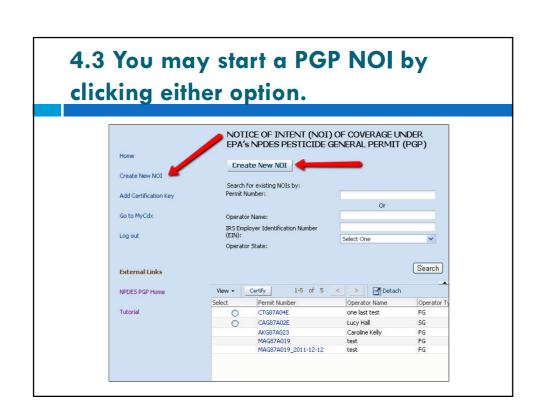

# 4.4 Answer the questions within the PGP NOI Online Interview.

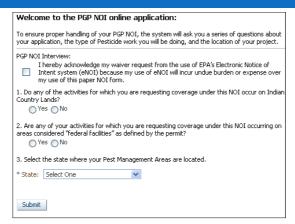

• Be sure to select the state where your Pest Management Area(s) are located. Click Submit after answering all the questions.

# 4.5 Is EPA's PGP Applicable for your Discharges?

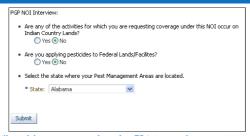

- Some answers will yield a response that the EPA is not the permitting authority for some or all of your pesticide charges.
- Click to download the PGP NOI Appendix C Permit Number if you would like further information.

Based on the information you have submitted EPA is not the permitting authority for some or all of your pesticide discharges. Please refer to the PGP NOI Appendix C or contact your state permitting office for more information.

Click  $\underline{\text{Here}}$  to find the contact information for your state.

Click Here to download the PGP NOI Appendix C Permit Number.

# 4.6 The PGP NOI Appendix C Permit Number will tell you what areas are covered under EPA's jurisdiction.

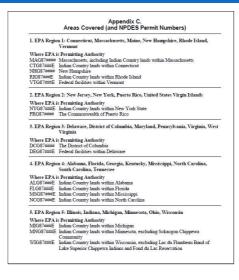

4.7 If the answers you provided indicate that your Pest Management Area(s) (PMA) are under EPA's jurisdiction, you will proceed to the Owner / Operator Information page.

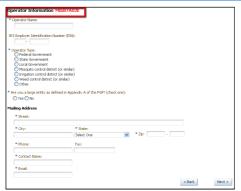

- □ A permit tracking number will be assigned and displayed in red.
- □ Please complete all fields on the Operator Information Screen.
- □ Provide an EIN number if you have one.

# 5.1 Please complete all required fields on the Pest Management Area (PMA) page. Pest Management Area Operator Information: Complete Section of for each Pest Management Area for which coverage under EPAS Petitodo General-Pennt I detended. Copy if the section for non-electronic submissions. Pest Management Area \*\*Pest Management Area 1 for 1 # # 1 \*\*Phil Management Area 1 for 1 # # 1 \*\*Phil Management Area 1 for 1 i # # 1 \*\*Phil Management Area 1 for 1 i # # 1 \*\*Phil Management Area 1 for 1 i # # 1 \*\*Phil Management Area 1 for 1 i # # 1 \*\*Phil Management Area 1 for 1 i # # 1 \*\*Phil Management Area 1 for 1 i # # 1 \*\*Phil Management Area 1 for 1 i # # 1 \*\*Phil Management Area 1 for 1 i # # 1 \*\*Phil Management Area 1 for 1 i # # 1 \*\*Phil Management Area 1 for 1 i # # 1 \*\*State 1 for 1 i # # 1 i # # 1 \*\*State 1 for 1 i # # 1 i # # 1 \*\*State 1 for 1 i # # 1 i # # 1 \*\*State 1 for 1 i # # 1 i # # 1 \*\*State 1 for 1 i # # 1 i # # 1 \*\*Attach T for 1 i # # 1 i # # 1 \*\*Will Preticode applications cour on Indian Country Lande? Other Other \*\*Attach T for 1 i # # Attach T for 1 i # # 1 \*\*Will Preticode applications cour on Indian Country Lande? Other Other \*\*Attach T for 1 i # # Attach T for 1 i # # 1 \*\*Will Preticode applications cour on Indian Country Lande? Other Other \*\*Attach T for 1 i # # Attach T for 1 i # # Attach T for 1 i # Attach T for 1 i # Attach T for 1

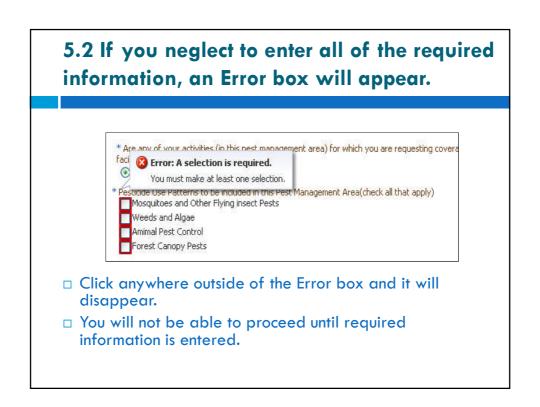

# 5.3 If you do not answer a required field, an Error Box will notify you to complete those fields.

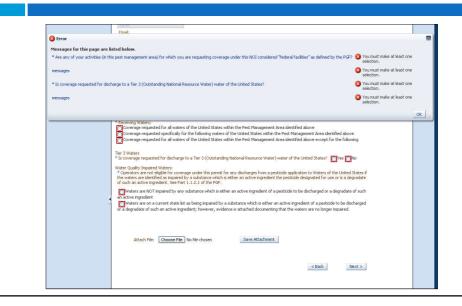

# 5.4 PMA Map Image Upload

- If you have a map of your Pest Management Area saved on your computer, it can be uploaded.
- □ Only files with .jpg, .png, .gif, or .bmp file extensions can be uploaded.
- □ Click "Choose File" and select the saved map file on your computer. Provide an image name. Click Save.
- □ Refer to the application for instructions on deleting images or viewing them in full size.

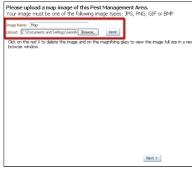

### **6.1 Endangered Species Protection Questionnaire**

- □ Choose only one appropriate Endangered Species Protection Criterion for your current PMA.
- On this page you may choose to Add Another PMA or you may choose to proceed to the next steps with the current PMA.

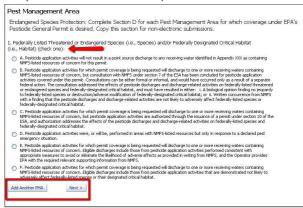

# 6.2 Add Another PMA

□ Proceed through all the appropriate steps to Add Another PMA to your PGP NOI.

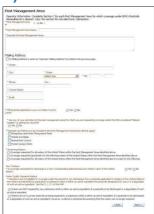

### 7.1 Certifier Information

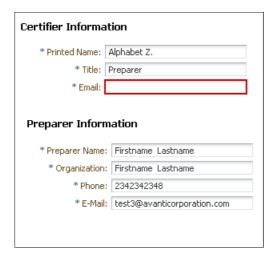

- Add the Certifier and Preparer Information.
- Make sure that the e-mail addresses are correct.
- □ A certification key will be sent to the Certifier's email.

### 8.1 Review

- □ The Permit Number that was provided on the Operator Information Page will be on the Review Page as well.
- $\hfill\Box$  Please note the Permit Number for your own record.

PERMIT NUMBER: DCG87A002

Your Permit Number will be used to identify this record and the associated Pest Management Areas.

Make a record in the future should you need to make modifications to the record.

Permit Status: Draft

### 8.2 Review cont.

- □ Each area for review has an "Edit this Section" option.
- □ In this example,
  there is no Certifier
  data. This section
  would have to be
  edited to include the
  data.
- You may also choose to Add another Pest Management Area on this page.

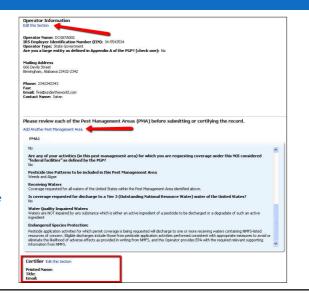

# 8.3 Editing Sections

- ☐ To edit, simply click the Edit this Section link on the Review page as shown in the previous slide.
- □ You will be brought to the page you would like to edit.
- Click Next and continue through the steps to reach the Review page again.

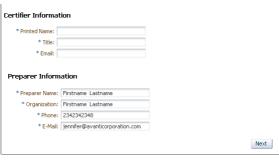

## 9.1 Certifier/Preparer

- □ After final edits have been made and the Certifier has reviewed the NOI, the Certifier will either Accept, Reject, or Postpone certifying the NOI.

☐ Click Submit. \* Read the following text and select your choice

I certify under penalty of law that this document and all attachments were prepared under my direction or supervision in accordance with a system designed to assure that qualified personnel properly gather and evaluate the information submitted. On the basis of my inquiry of the person or persons who manage the system, or those persons directly responsible for gathering the information, the information submitted is, to the best of my knowledge and belief, true, accurate, and complete. I am aware that there are significant penalties for submitting false information, including the possibility of fine and imprisonment for knowing violations. I further certify that the applicant has sufficient title, right, or interest in the property where the proposed activity

O Postpone O Accept O Reject

Submit

## 9.2 Certify the Report

- □ NOTE: Each official Certifier must have his/her own CDX account registered to his/her own e-mail address in order to certify one-time reports. If you do not have a CDX account, you must first register through CDX at <a href="http://cdx.epa.gov/epa home.asp">http://cdx.epa.gov/epa home.asp</a>. Follow the instructions in Step 1 for information on how to register for a CDX account.
- □ If you are the official Certifier, you will receive a system-generated email (pictured below) notifying you of one-time report(s) ready for your review and certification. Enter the one-time report system following the instructions in step 2 (above).

### 9.3 Generate PDF of NOI

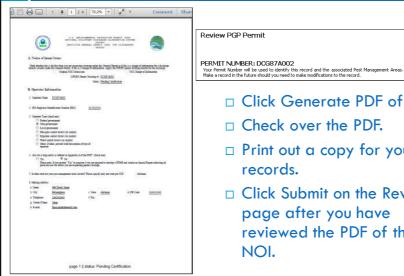

- □ Click Generate PDF of NOI.
  - □ Check over the PDF.
  - □ Print out a copy for your own records.
  - □ Click Submit on the Review page after you have reviewed the PDF of the NOI.

### 9.4 Service E-mail

- ☐ You will receive an e-mail notifying you that you have submitted a NOI.
- □ The Certifier will receive a Certification Key.

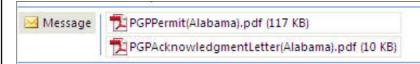

This email/letter acknowledges that you have submitted a complete Notice of Intent form to be covered under the NPDES Pesticide General Permit.

# 9.5 Add Certification Key

- On the left navigation bar, you may click Add Certification Key.
- ☐ The Certification Key is obtained from an email sent to the Certifier.

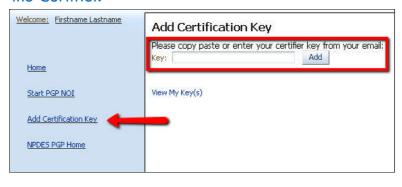

# 10.1 If you have any questions...

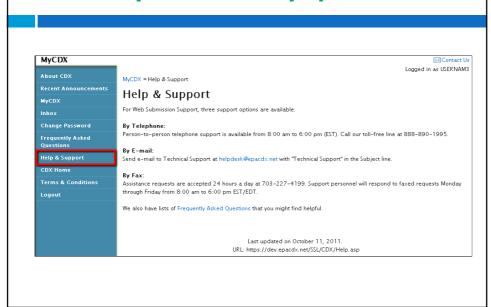

### 10.2 Troubleshooting - Internet Explorer

- □ If the Interview Section does not appear in Internet Explorer, or if the screen is freezing, please enable the following settings (illustrated on the next slide):
- □ To begin, in Internet Explorer:
- □ 1) Go to Tools option
- □ 2) Select Internet Options
- □ 3) Click on Advanced tab
- 4) Check Enable native XMLHTTP support under "Security" option.

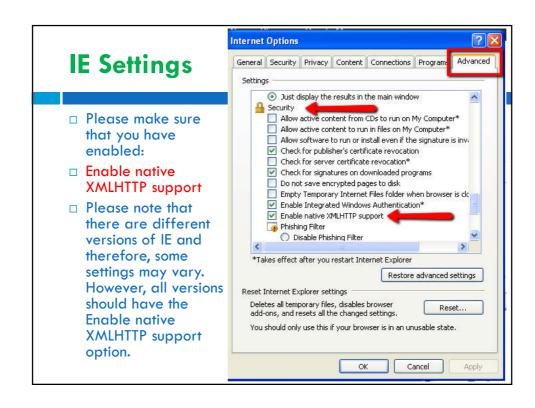